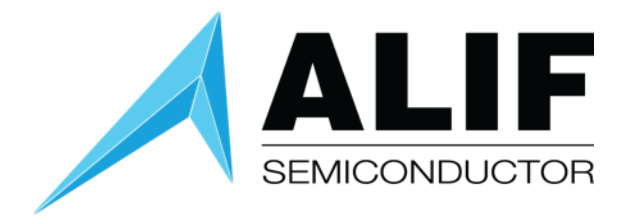

## User Guide

# **AI/ML AppKit Gen 2 (AK-E7-AIML)**

**Version 1.3**

User Guide [www.alifsemi.com](file:///C:/Users/Steve/Documents/Alif%20Semi/templates/www.alifsemi.com) Preliminary Information AUGD0019 v1.3 – March 2024

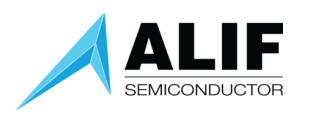

## Table of Contents

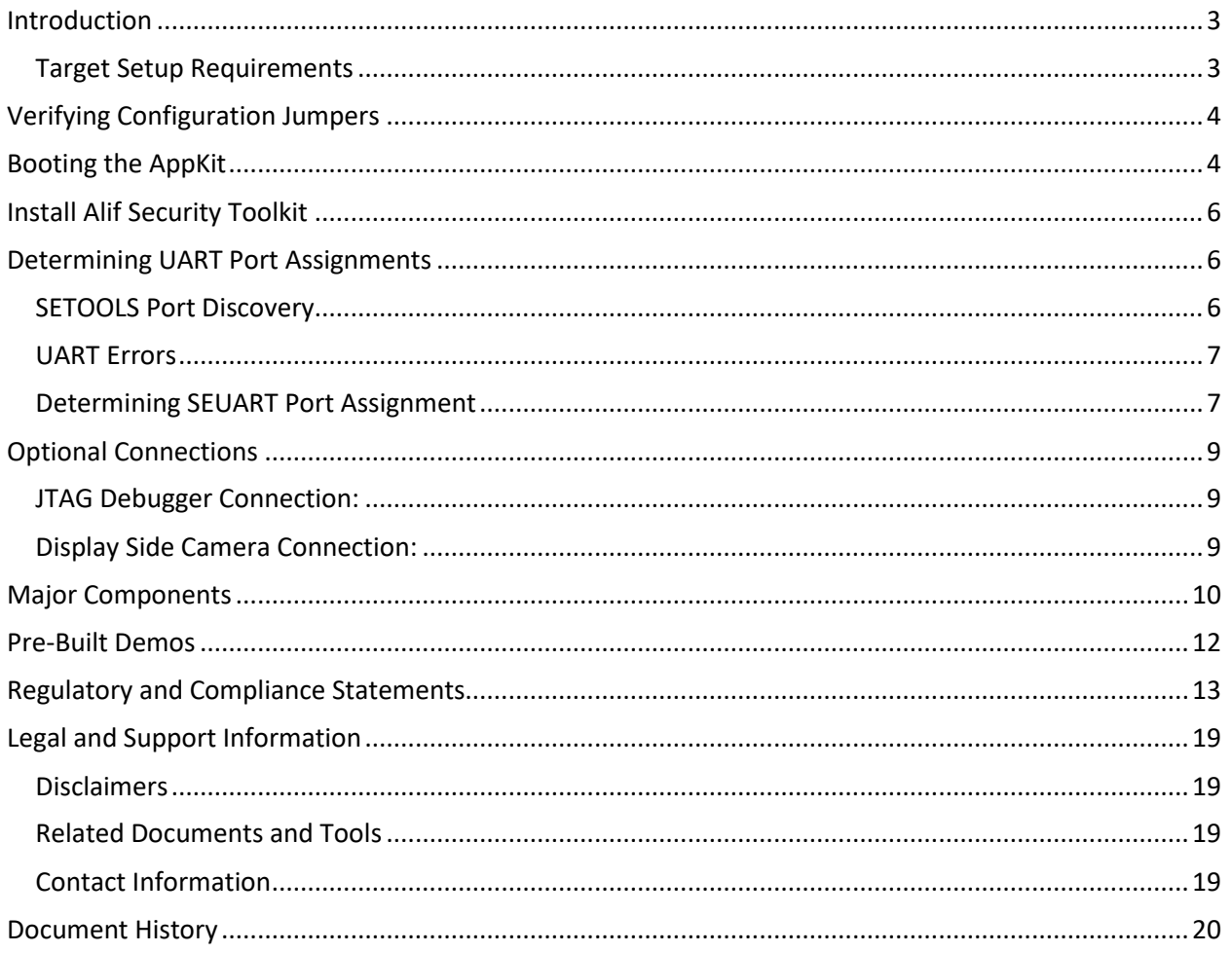

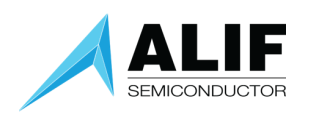

## <span id="page-2-0"></span>Introduction

This user guide will take you through the steps of initial setup to power up the Ensemble AI/ML AppKit (Gen 2) and observe the factory facial detection model results on the display.

We will then go through the possible options for setting up options for things such as access to one of the user UART ports of the device, where to connect a JTAG debugger, and how to use the optional camera position connector.

The Ensemble AI/ML AppKit contains an Ensemble E7 device with a Cortex M55\_HE high efficiency processor and a M55\_HP high performance processor, both of which contain an Ethos U55 micro-NPU, or Neural Processor Unit, and two Cortex-A32 application processors. The M55\_HE has a 128 MAC wide U55 NPU and the M55\_HP has a 256 MAC wide U55 NPU associated with it.

The E7 Family MCU device also contains large on-chip RAM and non-volatile memory, as well as analog and digital peripherals supporting wired connectivity. The range of computational performance, power efficiency, and their rich peripheral set make them suitable for a wide range of embedded IoT applications.

Details of the E7 MCU architecture are discussed in the white paper "[Fusion Processors](https://alifsemi.com/download/AWPR0001) System [Architecture Introduction](https://alifsemi.com/download/AWPR0001)".

#### <span id="page-2-1"></span>Target Setup Requirements

- Ensemble AI/ML AppKit (Gen 2)
- Micro-USB Cable (included in the kit)
- Windows PC with terminal emulation software
- JTAG debugger such as Segger J-Link or Arm ULINKpro (optional for program debugging)

NOTE: Equipment is supplied by an external power source that meets limits of ES1 and PS1 according to IEC 62368-1.

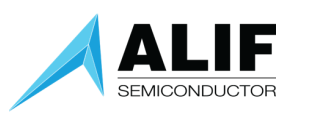

## <span id="page-3-0"></span>Verifying Configuration Jumpers

Before powering up your AppKit, you should verify that the configuration jumpers are set as shown below.

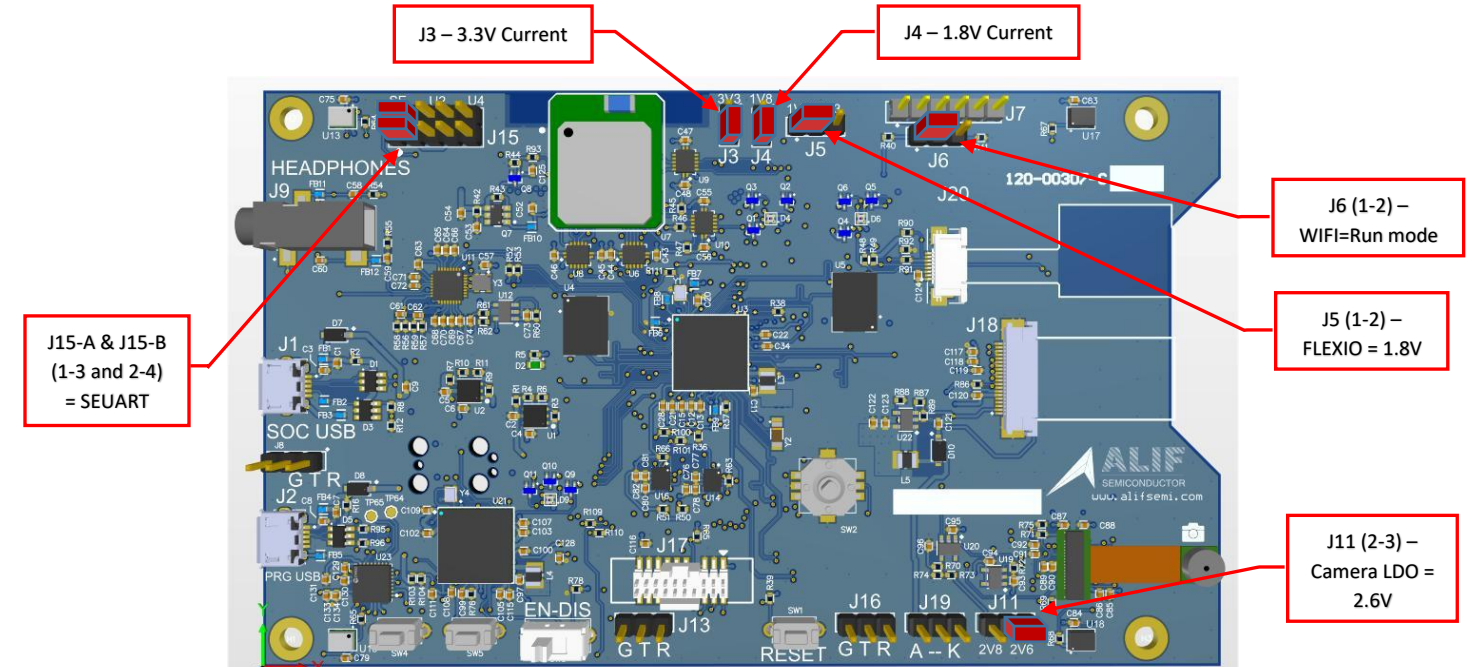

## <span id="page-3-1"></span>Booting the AppKit

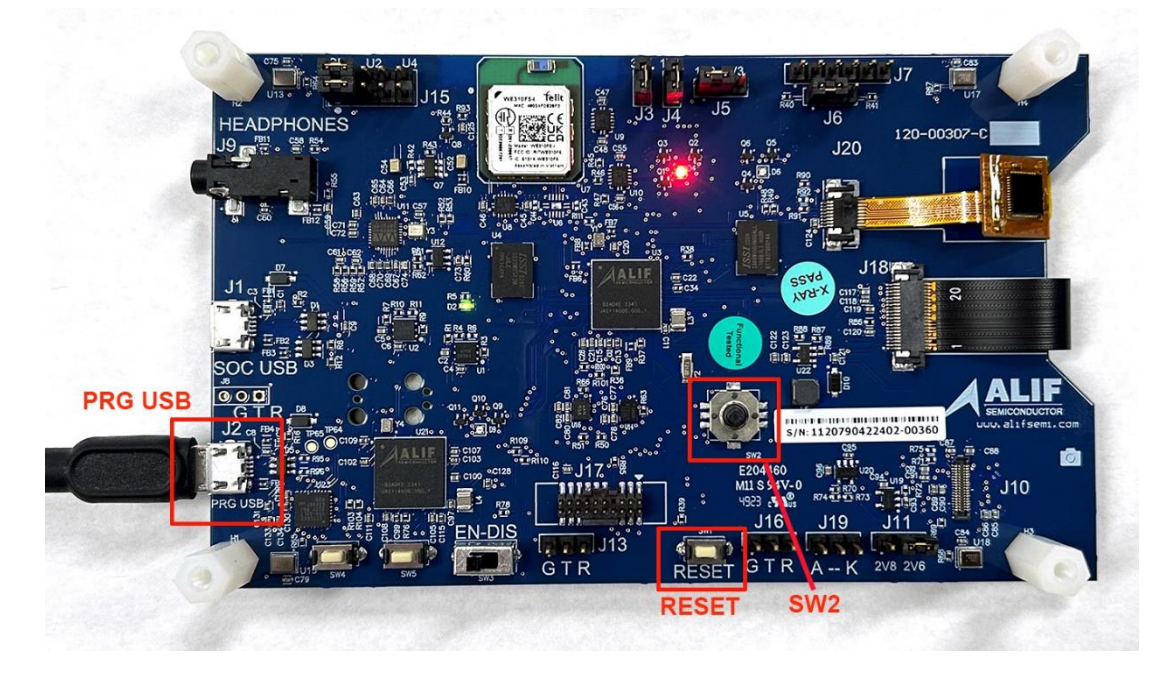

To power your AppKit, connect a USB cable from your computer to the "PRG USB" micro-USB socket on the board.

### AI/ML AppKit (Gen 2) User Guide

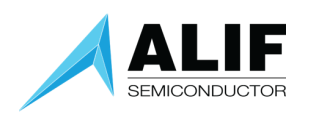

Upon powering the board, a boot message will be displayed and then the default face detection application will start with the message shown to the right.

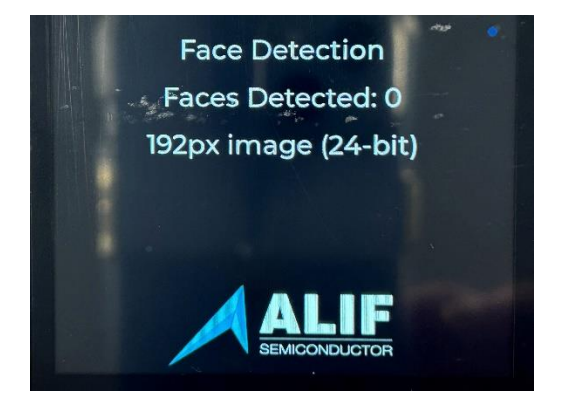

To start a continuous inference process, press the center of joystick SW2. Pressing it again will stop inferencing.

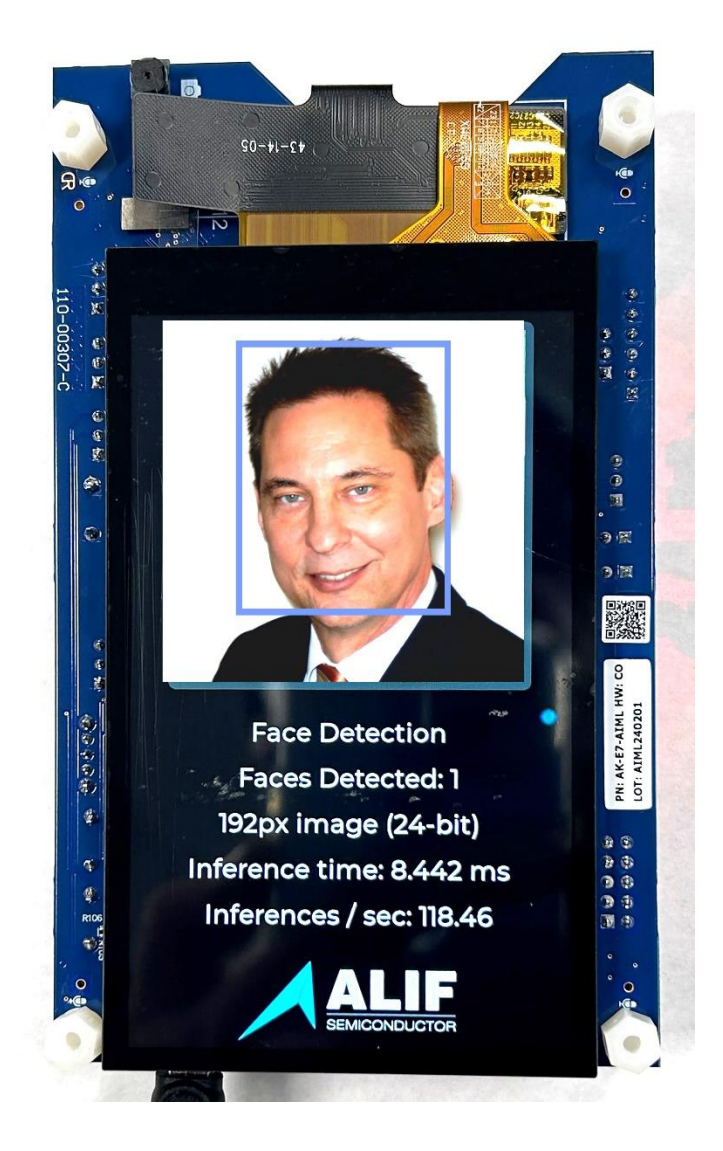

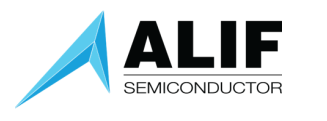

## <span id="page-5-0"></span>Install Alif Security Toolkit

The next step is to install the latest version of the Alif Security Toolkit (SETOOLS). Refer to the Alif Security Toolkit Quick Start Guide [\[click here\]](https://alifsemi.com/download/AQSG0002) for installation instructions.

The latest version of the Alif Security Toolkit is available from the Alif Semiconductor web site at: Windows ZIP format[: https://alifsemi.com/download/APFW0001](https://alifsemi.com/download/APFW0001) Linux tar format:<https://alifsemi.com/download/APFW0002> MacOS tar format[: https://alifsemi.com/download/APFW0003](https://alifsemi.com/download/APFW0003)

Your AI/ML AppKit has been provisioned at the factory with Version 1.0.86 firmware, so it is not necessary to update the device firmware before proceeding.

## <span id="page-5-1"></span>Determining UART Port Assignments

The AI/ML AppKit has a 2-channel USB UART adapter on the board. It is connected to the SEUART that is used by the SETOOLS applications to query device status and program images into the MRAM. The other channel is reserved for an on-board debugging interface in the future and is not used at this time.

#### <span id="page-5-2"></span>SETOOLS Port Discovery

The first time you execute one of the SETOOLS scripts you will be prompted for the required serial port. When the ports are presented, just enter the port name and press [ENTER].

This port data is saved in a local configuration file (isp\_config\_data.cfg). The next time a command is invoked and this configuration file is present, it will use the parameters from this file.

To override this option simply use the -d option:

```
This will force a re-discovery of the Serial ports.c:\app-release-exec>maintenance.exe -d
Discover
COM ports detected = 2
 > COM6
\rightarrow COM8
Enter port name: COM6
[INFO] COM6 open Serial port success
[INFO] baud rate 55000
Available options:
 1 - Device Control
 2 - Device Information
 3 - MRAM
 4 - Utilities
 5 - Setting capabilities
 6 - ROM
Select an option (Enter to exit):
```
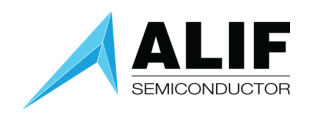

#### <span id="page-6-0"></span>UART Errors

There is only one SE-UART on the device. When running the SETOOLS, please ensure you have no other Tera term or putty sessions using the same SE-UART. The following shows the output if the SE-UART is already being used by another program:

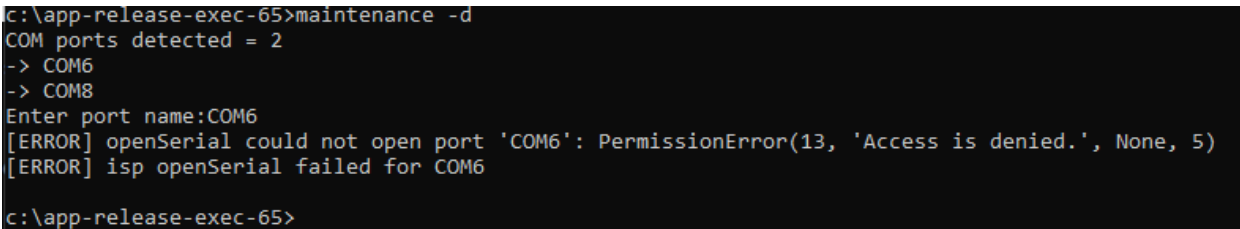

#### <span id="page-6-1"></span>Determining SEUART Port Assignment

The SEUART port will usually appear as the lowest numbered port available from the USB UART adapter chip on the board but depending on other USB port assignments in the system, it sometimes is the higher numbered port.

With the SEUART connected to your PC, open a Windows command prompt and navigate to the SETOOLS Version 0.65.0 release directory.

Run "maintenance -d" and select the lower numbered COM port.

Then, from the available options in the maintenance program menu:

- 1. select "4 Utilities"
- 2. select "1 Terminal Mode"
- 3. press the RESET button

::\app-release-exec>maintenance.exe -d Discover  $COM$  ports detected = 2  $\geq$  COM6  $\rightarrow$  COM8 Enter port name: COM6 [INFO] COM6 open Serial port success [INFO] baud rate 55000 Available options: 1 - Device Control 2 - Device Information 3 - MRAM 4 - Utilities 5 - Setting capabilities 6 - ROM Select an option (Enter to exit): 4 Available options: 1 - Terminal mode 2 - Get SERAM metrics 3 - Get ECC key

Select an option (Enter to return): 1 [TERMINAL] Ctrl-C to exit

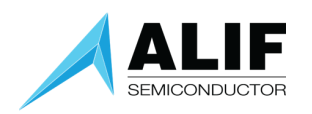

If you are connected to the SEUART port, you will see a log file as shown below.

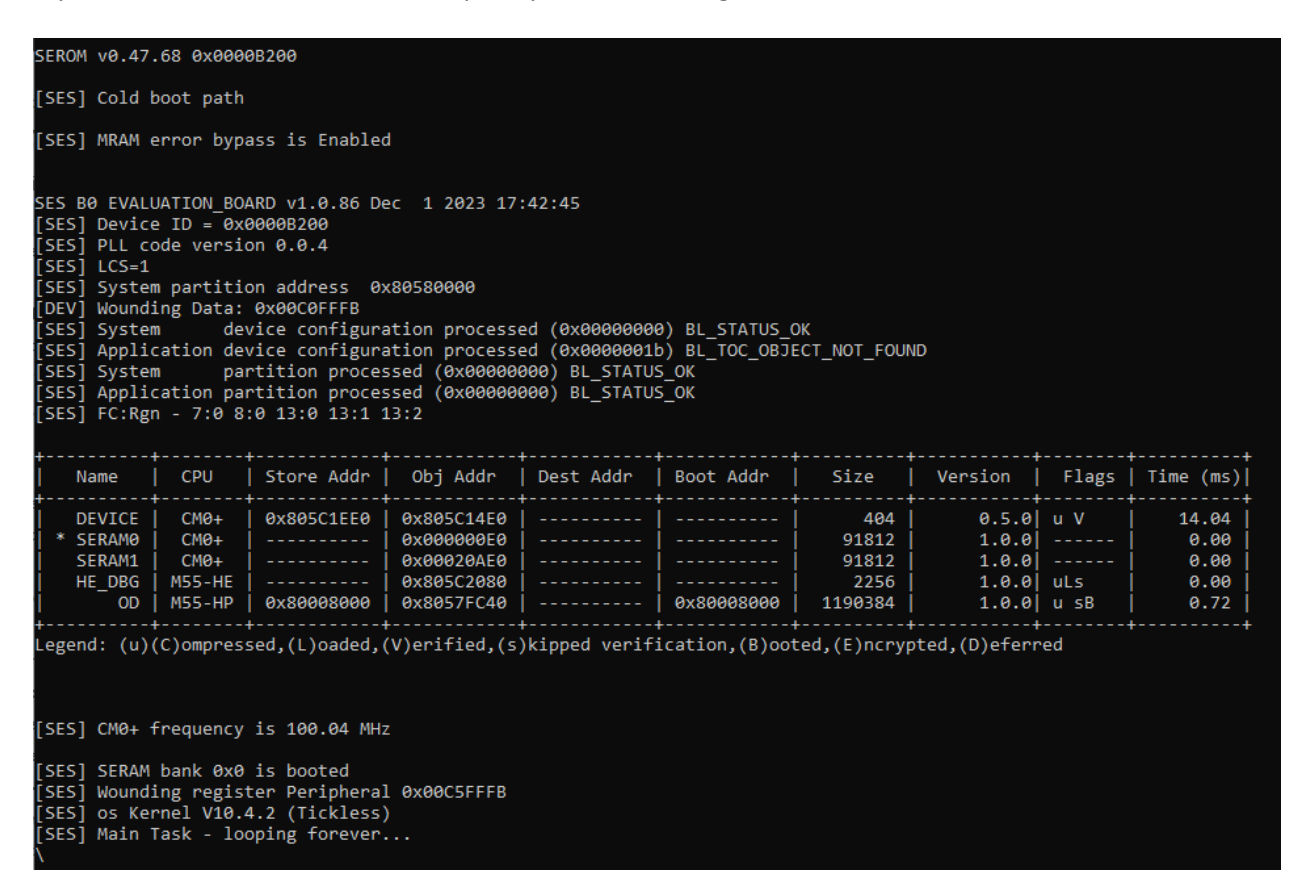

If you see no output, you should exit the maintenance program terminal mode by pressing Ctrl-C, then press RETURN twice to exit maintenance mode.

Then rerun the process while selecting the higher numbered COM port and you should see the SEUART boot screen shown above. The tools will remember the last port selection used, so once you have the correct port for the SEUART you will not have to go back through port discovery.

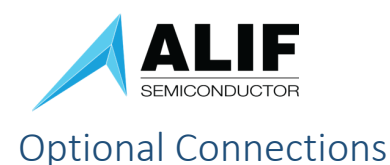

#### <span id="page-8-1"></span><span id="page-8-0"></span>JTAG Debugger Connection:

If you are doing program development and need to do interactive debugging, you can connect a debugger such as the Segger J-Link or Arm ULINKpro to the 19-pin JTAG connector J17. That connector is on the component of the board near the RESET button. The keyway for the tab on the JTAG connector is on the side of the connector closest to the display.

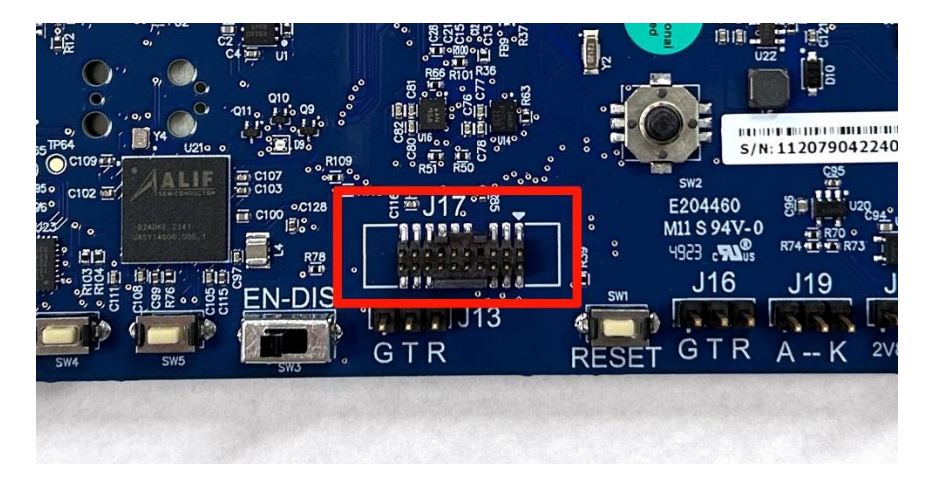

#### <span id="page-8-2"></span>Display Side Camera Connection:

For applications requiring a display-side camera that views towards the person holding the board, there is an alternate camera connector on the display side of the board.

You can remove the camera from the back-side "viewfinder mode" connector and plug it into the front side connector.

The two connectors are wired in parallel and only one camera can be connected to the board at one time.

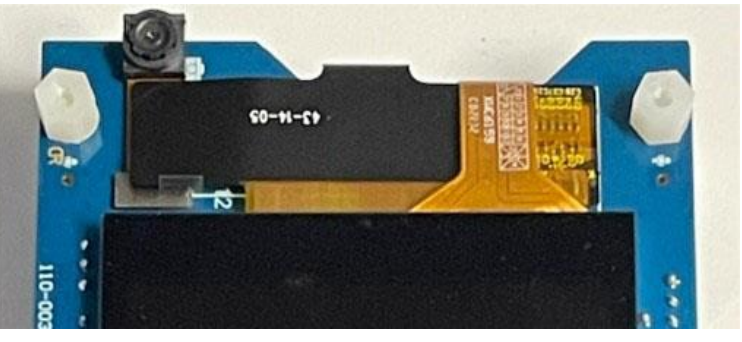

You have now updated your internal system image and can proceed with design and debug.

A complete step-by-step tutorial on doing bare metal design is available in the documents "Getting Started with VS Code, GCC, & J-Link Using CMSIS Toolbox (Gen 2)" [[click here\]](https://alifsemi.com/download/AUGD0012) or "Getting Started With Bare Metal Design Using Keil MDK (Gen 2)" [[click here\]](https://alifsemi.com/download/AUGD0017)

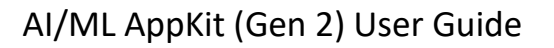

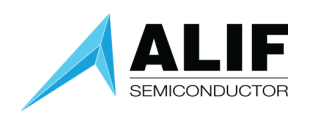

## <span id="page-9-0"></span>Major Components

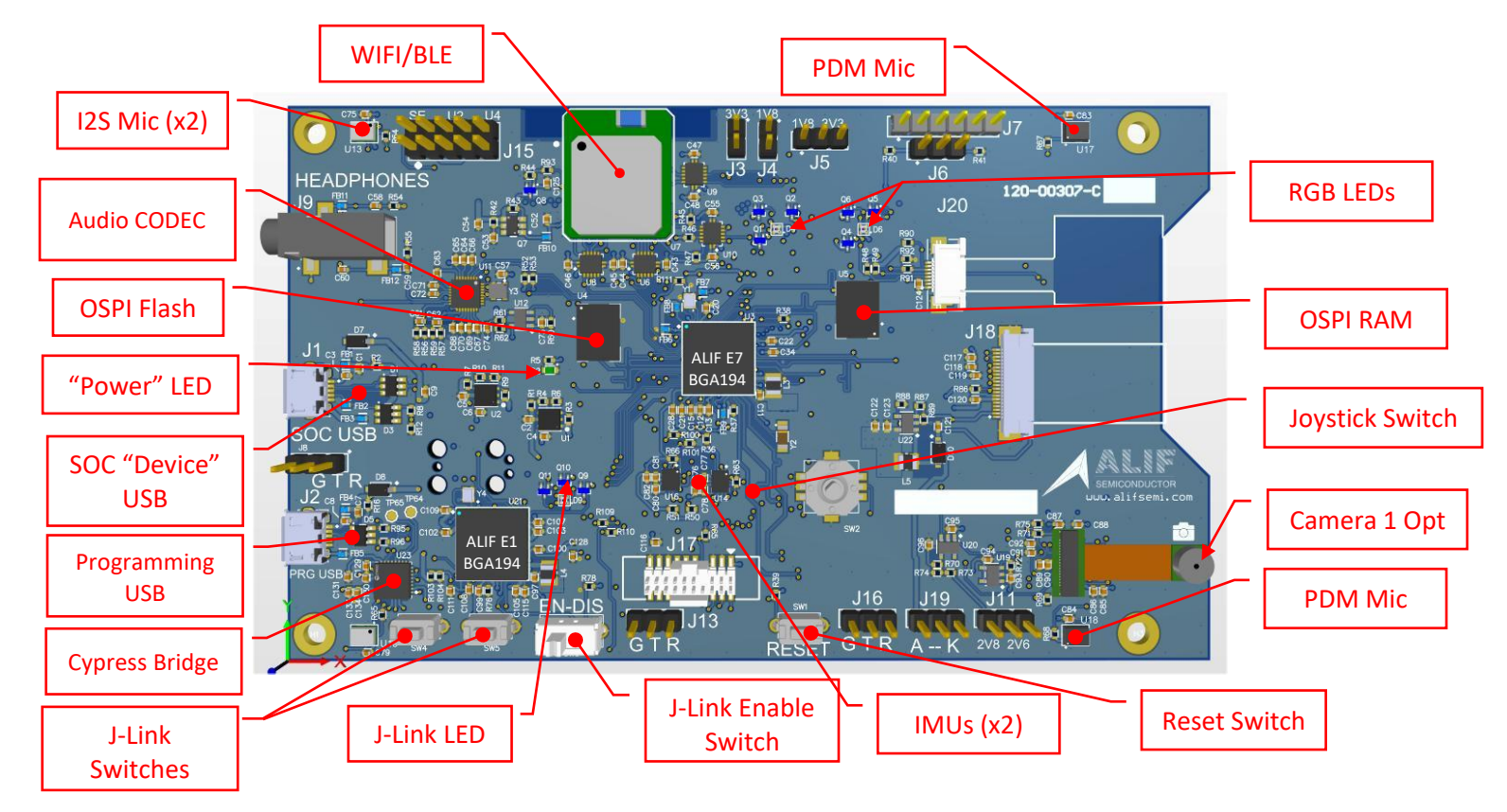

Figure 1A – Key Components (Top Side)

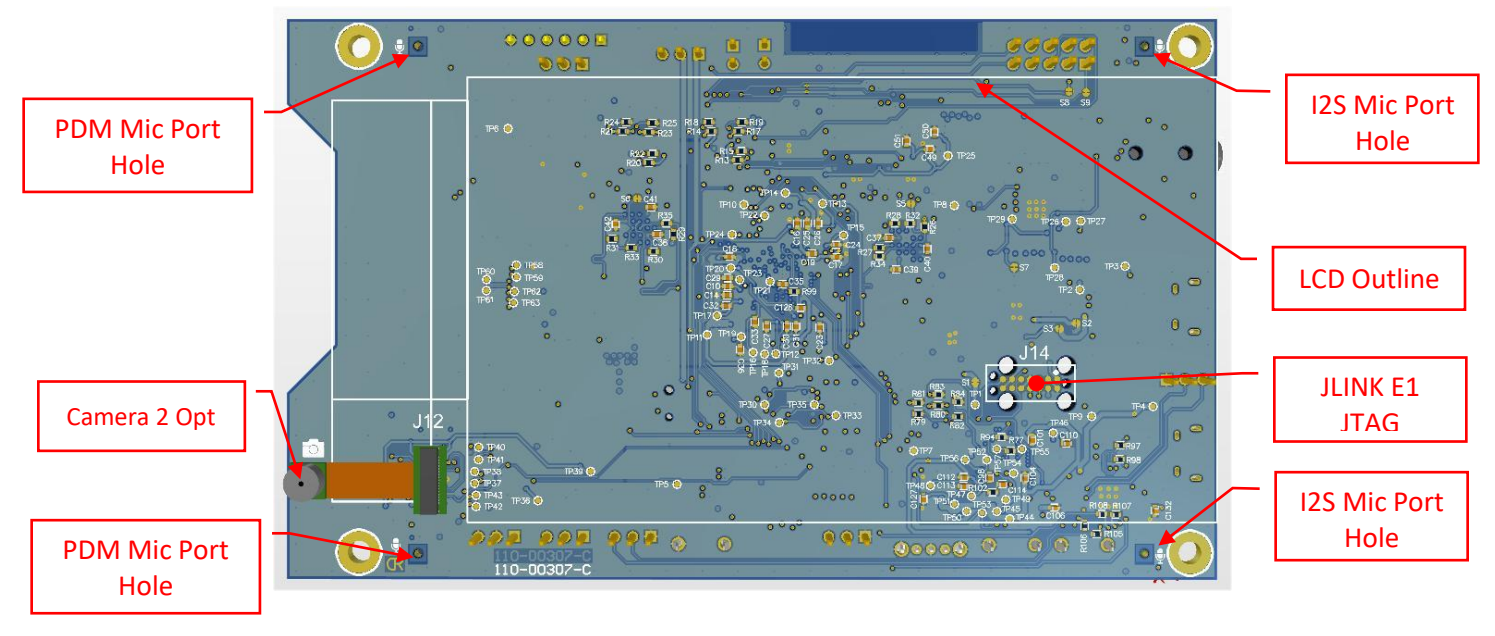

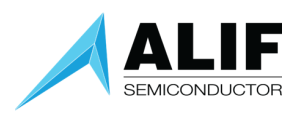

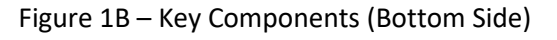

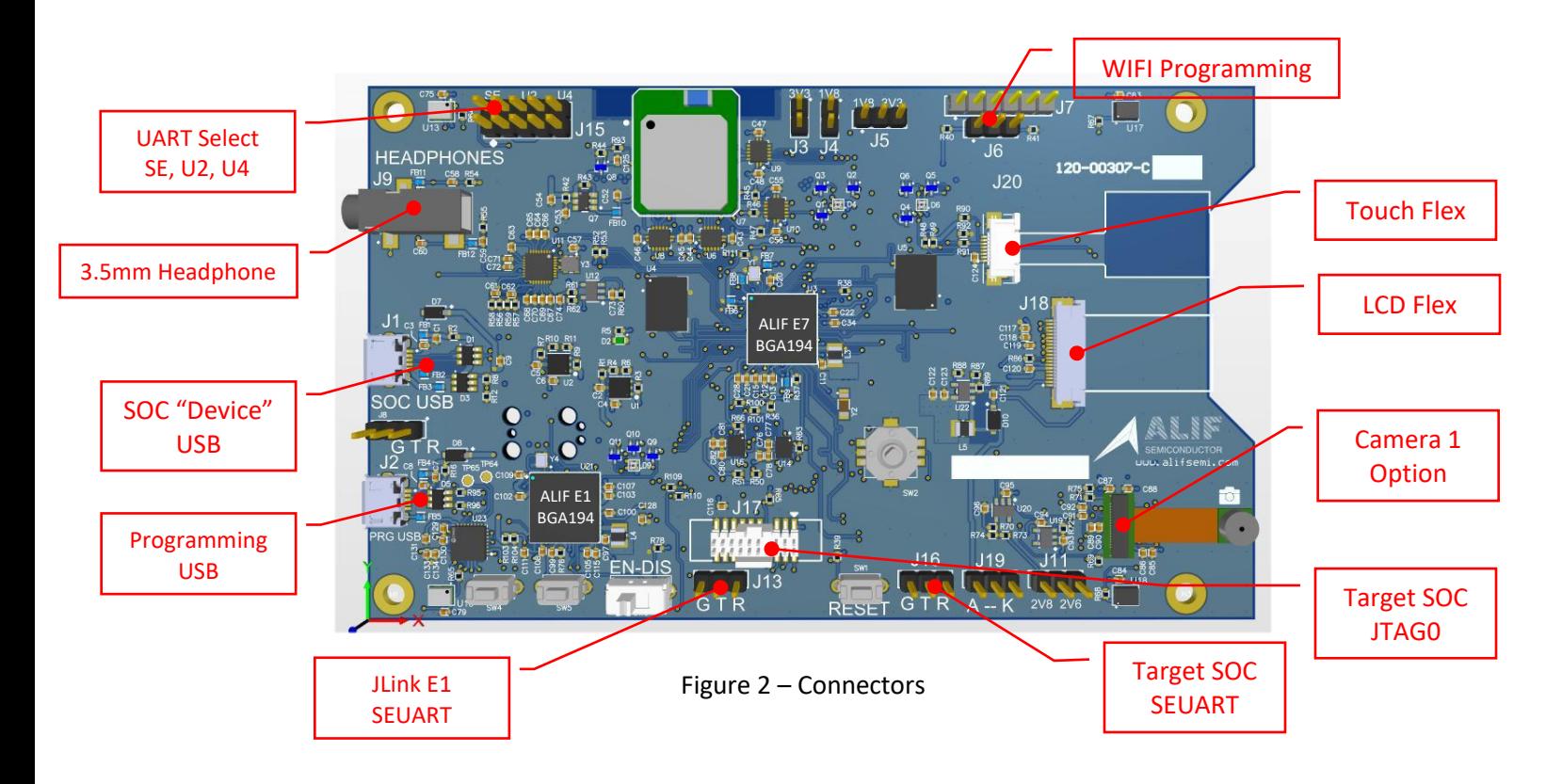

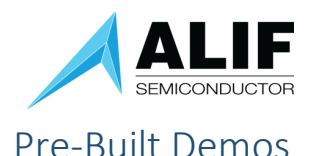

<span id="page-11-0"></span>There is an archive of pre-built demo images and the files necessary to create a loadable image for the AI/ML AppKit Gen 2. With these files, you can easily load demos for your AI/ML AppKit.

The archive is available at https:/alifsemi.com/download/AAPK0002

Download and open the archive and install the files according to the directions below.

First, note where you installed your Alif Security Toolkit (SETOOLS). The recommended directory is C:\app-release-exec but it can be in another location. We will refer to that directory at <SETOOLS\_root>.

Open a file explorer window in <SETOOLS\_root>

Open the archive into another file explorer window.

Copy all the files from the archive to <SETOOLS\_root>. There will be 2 ".bat" batch files loaded into <SETOOLS\_root>, 2 configuration ".json" files loaded into <SETOOLS\_root>/build/config, and 2 image ".bin" files loaded into <SETOOLS\_root>/build/images.

To load a demo, open a command prompt window and go to the <SETOOLS> root directory

Execute the batch file for the desired demo according to the following table:

Batch File Demo ethos-u-alif\_obj\_detection\_appkit.bat Object detection (default factory app) ethos-u-alif\_img\_class\_appkit.bat Object classification mobilenet-v2

Prior to this, you should execute the SETOOLS command "maintenance -d" and select the COM port corresponding to the SEUART.

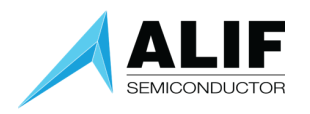

## <span id="page-12-0"></span>Regulatory and Compliance Statements

Federal Communications Commission (FCC) and ISED Canada Compliance Statements

#### **FCC**

#### **Identification of product: AK-E7-AIML**

This device complies with Part 15(B) of the FCC Rules. Operation is subject to the following two conditions:

(1) This device may not cause harmful interference, and

(2) The device must accept any interference received, including interference that may cause undesired operation.

Changes or modifications not expressly approved by the party responsible for compliance could void the user's authority to operate the equipment.

#### **EMC**

*Class B*

*This equipment has been tested and found to comply with the limits for a Class B digital device, pursuant to part 15 of the FCC Rules. These limits are designed to provide reasonable protection against harmful interference in a residential installation. This equipment generates, uses and can radiate radio frequency energy and, if not installed and used in accordance with the instructions, may cause harmful interference to radio communications. However, there is no guarantee that interference will not occur in a particular installation. If this equipment does cause harmful interference to radio or television reception, which can be determined by turning the equipment off and on, the user is encouraged to try to correct the interference by one or more of the following measures:* 

*—Reorient or relocate the receiving antenna.* 

*—Increase the separation between the equipment and receiver.* 

*—Connect the equipment into an outlet on a circuit different from that to which the receiver is connected.* 

*—Consult the dealer or an experienced radio/TV technician for help.*

#### **RF exposure safety**

This device complies with the FCC RF exposure limits and has been evaluated in compliance with portable/mobile exposure conditions.

The equipment must be installed and operated and was evaluated with minimum distance of 20 cm of the human body. This distance or greater is maintained by vehicle design and ensures compliance by normal use of the vehicle.

#### **ISED CANADA**

This device complies with Industry Canada License-exempt RSS standard(s). Operation is subject to the following two conditions:

(1) This device may not cause harmful interference, and

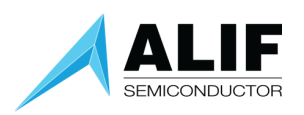

(2) The device must accept any interference received, including interference that may cause undesired operation.

Le présent appareil est conforme aux CNR d'Industrie Canada applicables aux appareils radio exempts de licence.L'exploitation est autorisée aux deux conditions suivantes:

(1) l'appareil ne doit pas produire de brouillage, et,

(2) l'utilisateur de l'appareil doit accepter tout brouillage radioélectrique subi, même si le brouillage est susceptible d'en compromettre le fonctionnement.

Changes or modifications not expressly approved by the party responsible for compliance could void the user's authority to operate the equipment.

#### **RF exposure safety**

This device complies with the ISED RF exposure limits and has been evaluated in compliance with portable exposure conditions.

The equipment must be installed and operated and was evaluated with minimum distance of 20 cm of the human body. This distance or greater is maintained by vehicle design and ensures compliance by normal use of the vehicle.

#### **CAN ICES-003**

Les changements ou modifications non expressément approuvés par la partie responsable de la conformité peuvent annuler le droit de l'utilisateur à utiliser l'équipement.

Sécurité d'exposition aux RF

Cet appareil est conforme aux limites d'exposition RF d'ISED et a été évalué conformément aux conditions d'exposition portable.

L'équipement doit être installé et utilisé à une distance minimale de 20 cm du corps humain. Cette distance ou plus est maintenue par la conception du véhicule et assure la conformité par l'utilisation normale du véhicule.

#### **CAN NMB-003**

Cet appareil numérique de classe B est conforme à la norme canadienne NMB-003.

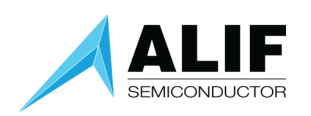

**CE Conformity**  Brand: Alif Semiconductor, Inc. Model: AK-E7-AIML WiFi 2.4 Tx Power: 10 dBm Antenna Type: Integral Antenna Antenna Gain: -2.5 dBi BLE Tx Power: 10 dBm Antenna Type: Integral Antenna Antenna Gain: -2.5 dBi Warning ETSI EN 301 489-1 V2.2.3 (2019-11) ETSI EN 301 489-17 V3.2.6(2023-06) for Class B Warning: this device is compliant with Class B of ETSI EN 301 489-1 V2.2.3 (2019-11) ETSI EN 301 489-17 V3.2.6(2023-06) EN 300 328 V2.2.2 (2019-07) IEC 62368-1:2014 + COR1:2015 + COR2:2015 EN 62368-1:2014 + AC:2015 + AC:2017-03 + A11:2017 UNE EN 62368-1:2014 + AC:2015 + AC1:2015 + AC2:2015 + AC:2017-03 + A11:2017 EN62311

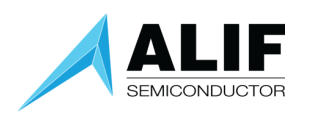

#### **RoHS Compliant**

DIRECTIVE 2011/65/EU OF THE EUROPEAN PARLIAMENT AND OF THE COUNCIL of 8 June 2011

DIRECTIVE (EU) 2017/2102 OF THE EUROPEAN PARLIAMENT AND OF THE COUNCIL of 15 November 2017 amending Directive 2011/65/EU on the restriction of the use of certain hazardous substances in electrical and electronic equipment

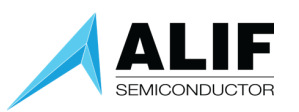

#### **Simplified DoFC**

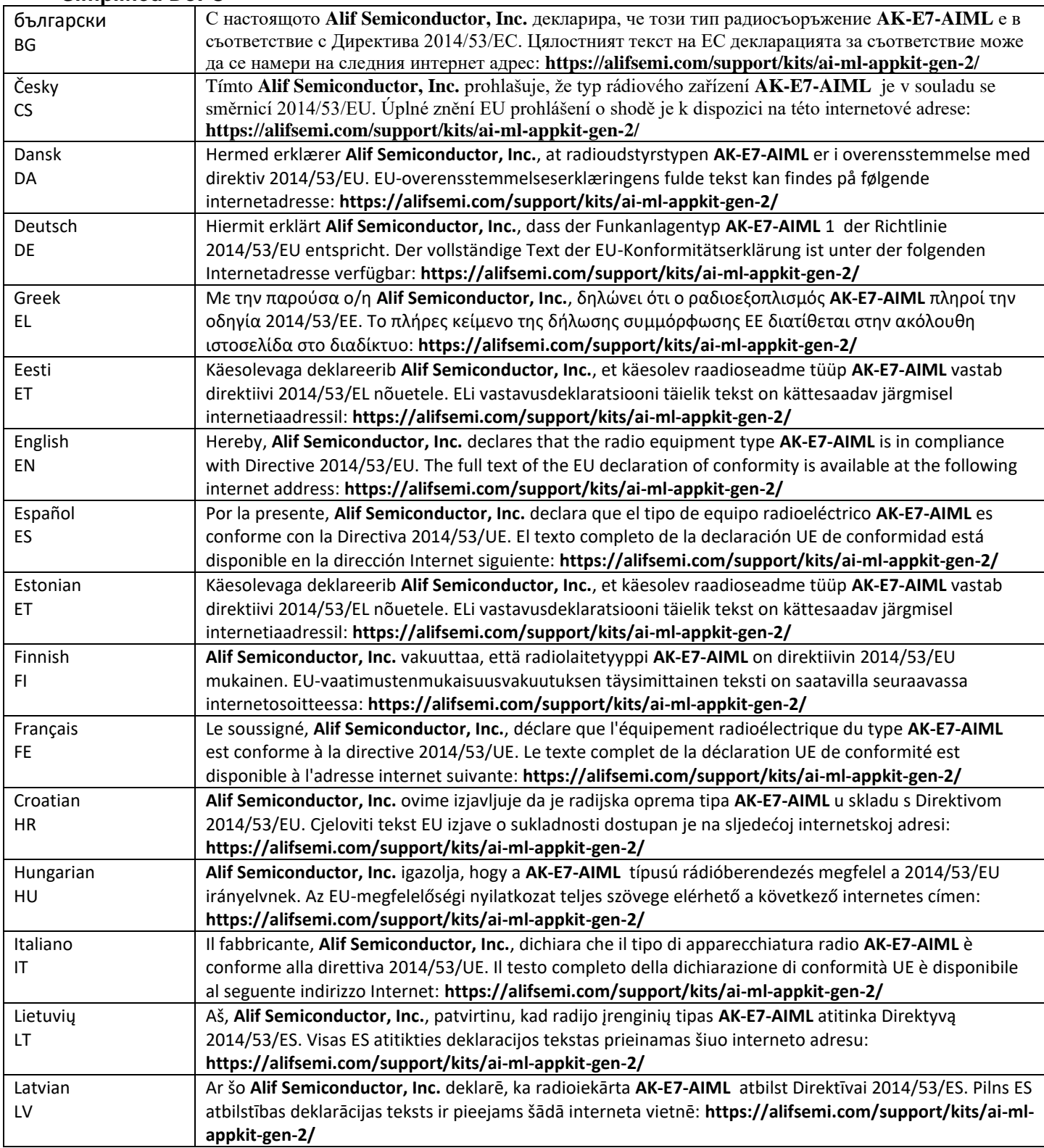

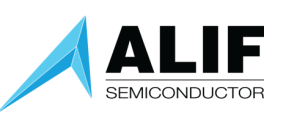

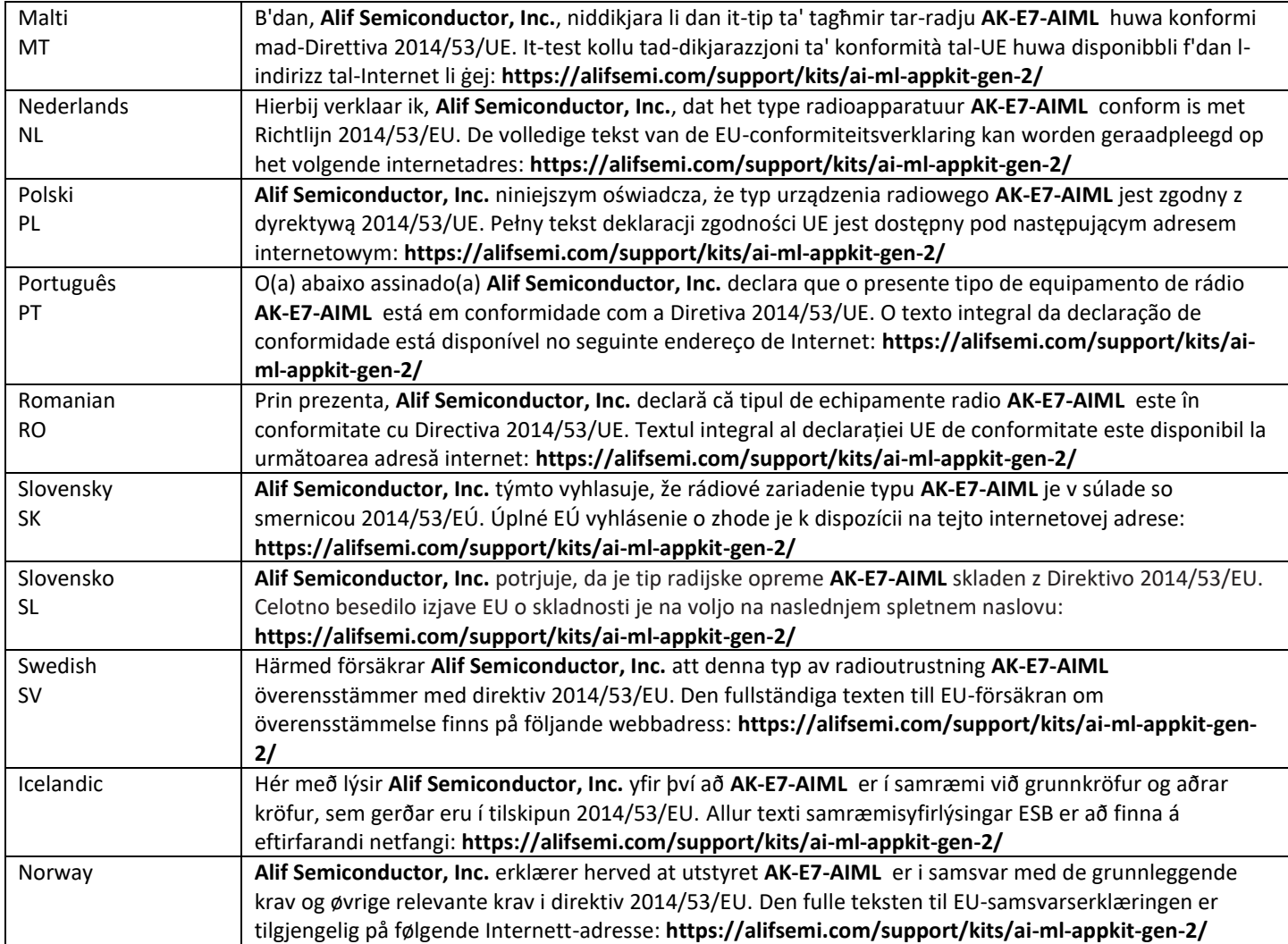

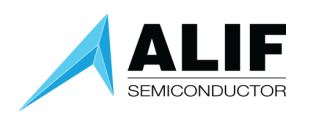

## <span id="page-18-0"></span>Legal and Support Information

#### <span id="page-18-1"></span>Disclaimers

#### **Legal Notice – Please Read**

Alif Semiconductor™ reserves the right, without notice, to alter, edit, update, make corrections, and improvements to Alif documentation and products at any time. It is the responsibility of customers to maintain the most current versions of documentation before making any purchases from Alif. The information found in this documentation is provided to purchasers solely for the purpose of enabling hardware and software implementation of Alif products.

Alif neither takes any responsibility for, nor guarantees the appropriateness of, its products for a specific purpose. Customers accept the responsibility for the selection and incorporation of Alif products into their systems and Alif has no liability with respect thereto. ALIF ALSO DISCLAIMS ANY AND ALL LIABILITY WITH RESPECT THERETO, INCLUDING WITHOUT LIMITATION, DIRECT, CONSEQUENTIAL, INDIRECT, SPECIAL AND INCIDENTAL DAMAGES. ADDITIONALLY, ALIF DISCLAIMS AND EXCLUDES ALL WARRANTIES, WHETHER STATUTORY, EXPRESS OR IMPLIED, INCLUDING ANY IMPLIED WARRANTY OF MERCHANTABILITY, FITNESS FOR A PARTICULAR PURPOSE AND NON-INFRINGEMENT AND THOSE ARISING FROM COURSE OF DEALING AND USAGE OF TRADE.

Alif Semiconductor and the Alif logo are trademarks of Alif. For more information about our trademarks please visit our website at https://alifsemi.com/legal/. The omission of any Alif trademark, product name or any other name from this list does not constitute a waiver of Alif's intellectual property rights. The recipient of this document does not have permission to copy, reprint, reproduce, duplicate, share, in any form, in whole or in part, unless prior written consent from Alif is obtained.

Please contact an Alif representative at contact@alifsemi.com if you have any questions regarding the information in this document. Alif sells products according to standards terms and conditions of sales, which can be found at:<https://alifsemi.com/legal/>

#### <span id="page-18-2"></span>Related Documents and Tools

- Alif Semiconductor device series-specific Hardware Reference Manual (HWRM)
- Alif Semiconductor device series-specific Software Reference Manual (SWRM)
- Alif Semiconductor device series-specific Datasheet
- For additional Alif Semiconductor technical documentation and software resources please visit:
- [User Guides & App Notes](https://alifsemi.com/support/application-notes-user-guides/ensemble/)
- [Software & Tools](https://alifsemi.com/support/software-tools/ensemble/)

For managing software configurations of device resources, power, pins, clocks, DMA requests, interrupts, and various other additional settings, refer to th[e Alif Conductor](https://conductor.alifsemi.com/) tool.

#### <span id="page-18-3"></span>Contact Information

For more information visit our website Alif Semiconductor (www.alifsemi.com) or contact us: contact@alifsemi.com US HQ – Silicon Valley, CA 7901 Stoneridge Drive, Suite 300 Pleasanton, CA 94588

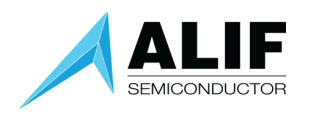

## <span id="page-19-0"></span>Document History

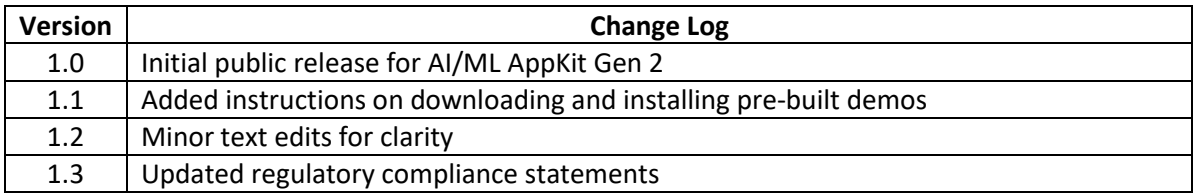